## **Customers**

## Create a new customer

Partners and the [movingimage Professional Services team](mailto:support@movingimage.com) Can Create customers in WebcastManager. To do this:

- 1. Click **Customers** in the navigation panel. The editing area contains a list of all previously created customers.
- 2. Click the [Create] button to open a form.

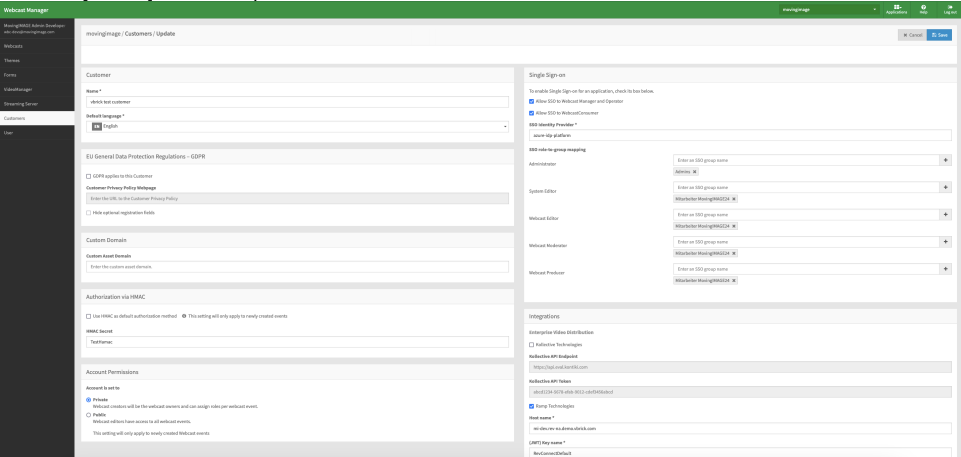

3. Enter the customer's name and default language. This language setting will be used when creating new streaming servers.

Fields marked with "\*" are required information.

- 4. Select the customer type: Partner or Consumer.
	- Partner these customer types can create customers of both "Partner" and "Consumer" types. These can be considered the parent of any customers created by them.
	- Consumer these customer types cannot create additional customers.
- 5. (Optional) Enable [Single Sign-on](https://doc.movingimage.com/display/WM/Single+Sign-on+%2528SSO%2529+Authentication) and map roles to user groups. You can also enable GDPR for this customer (see the "<u>Single Sign-on</u>" and "[GDPR](https://doc.movingimage.com/pages/viewpage.action?pageId=10490201)" chapters for more information).
- 6. (Optional) Enable HMAC authorization as a default authorization method.  $\bullet$  If you enable Single Sign-on, you can also map roles to user groups. See the [Roles](https://doc.movingimage.com/display/WM/Roles) chapter for more information.
	- **Note that this setting will only apply to newly created events.** The HMAC secret is a shared secret key that will be generated client-side.
- 7. (Optional) Enable [Hive Streaming,](https://www.hivestreaming.com/) [Kollective Technologies](https://kollective.com/) integration. These integrations enable them to stream webcasts on internal networks. Partner customer types will display an option to enter a Hive Partner ID or Kollective API Endpoint and Token. If a Hive Partner ID is provided, any consumers created by that partner will display a "Hive customer" checkbox. If checked, those consumers can then enable a Hive Streaming URL when [editing or creating language sets](https://doc.movingimage.com/display/WM/Languages) for their webcast.
- 8. (Optional) Enable RAMP technologies integration for peer-to-peer eCDN distribution. Note that you have to first log into your vBrick account to obtain the
	- host name (usually \*.[vbrick.com\),](http://vbrick.com)
	- JWT key name
	- API key
	- API secret.

We no longer support Lumen peer-to-peer eCDN distribution. ⋒

Note that [peer-to-peer distribution](https://doc.movingimage.com/display/WM/Security) can be enabled or disabled for individual Webcast events.

- 9. (Optional) Select video conference connectors, if configured (maximum of 4).
- 10. Click the [Save] button to save your entries. The newly created customer will appear immediately in the list of all customers. Click an entry in the list to edit it later.